# 武威市公共资源交易中心 电子服务系统 V2.0

# 招标人(代理机构)资格后审操作指南

甘肃成兴信息科技有限公司

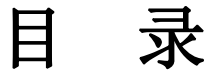

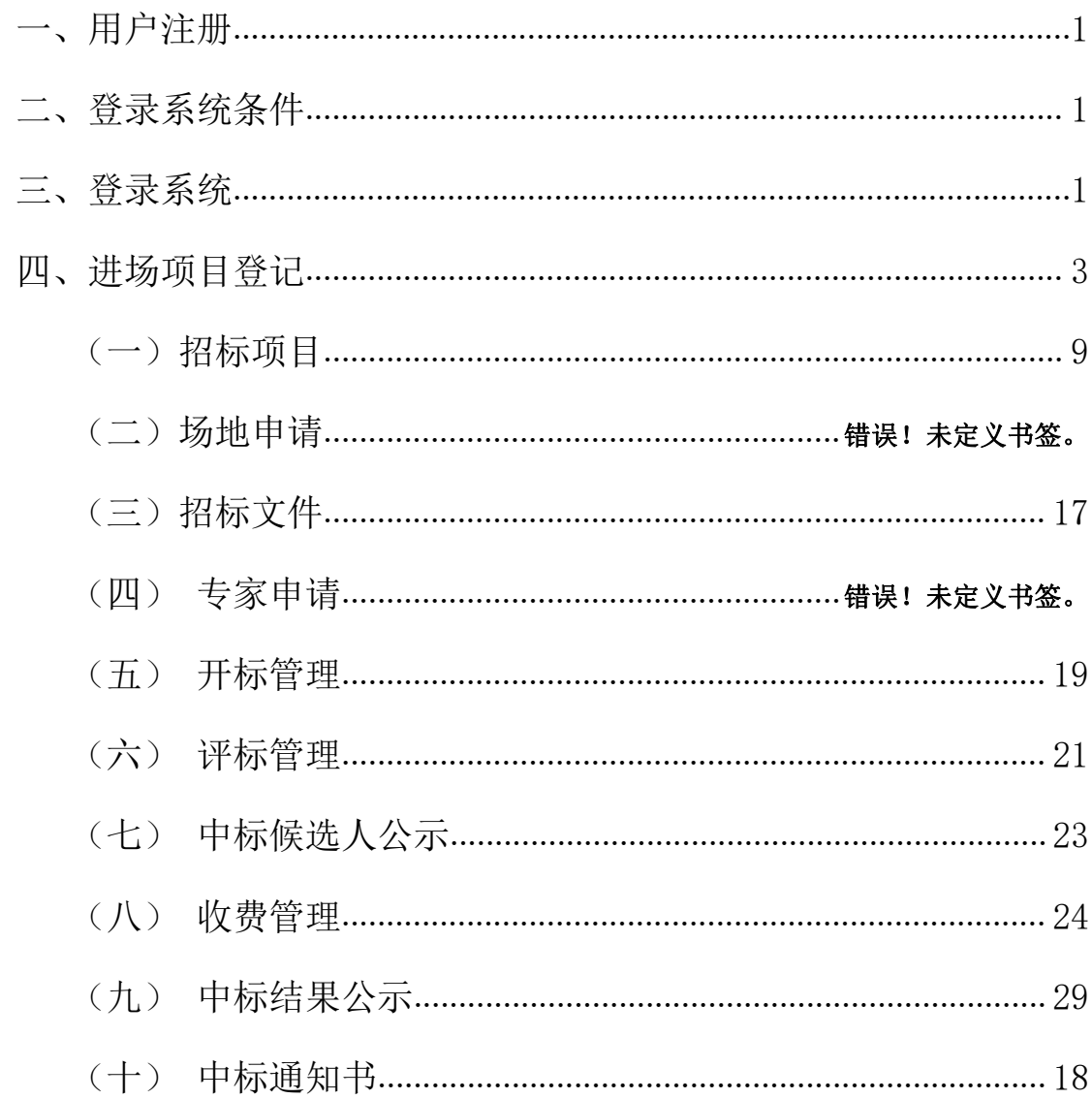

# 电子服务系统招标人(代理机构) 资格预审操作指南

### <span id="page-2-0"></span>一、用户注册

未注册的代理机构、招标企业,请登录武威公共资源交易网 (http://gzjy.gswuwei.gov.cn/)选择交易主体进行注册。

注意: 注册信息和附件资料需认真填写和上传, 如果错误, 注册企业 /自然人没有权限自行修改。必须提供相应原件及申请书联系技术支 持,由技术支持核对信息无误之后,方可予以修改)

### <span id="page-2-1"></span>二、登录系统条件

### A、登录系统时需具备条件:

- 1、已在甘肃省公共资源交易主体共享平台注册成功
- B、数字证书驱动安装环境要求:
	- 1、电脑系统:Win7 及以上
	- 2、浏览器:IE11 版本浏览器、

兼容模式下的 360 极速浏览器

### <span id="page-2-2"></span>三、登录系统

参照登录系统条件,用户选择相应登录甘肃省公共资源交易局电 子服务系统,登录方式分为两种:

- 1、 用户名+密码+验证码
- 2、 CA 证书登录

进入系统后,用户选择相应得角色进入系统。

如下图:

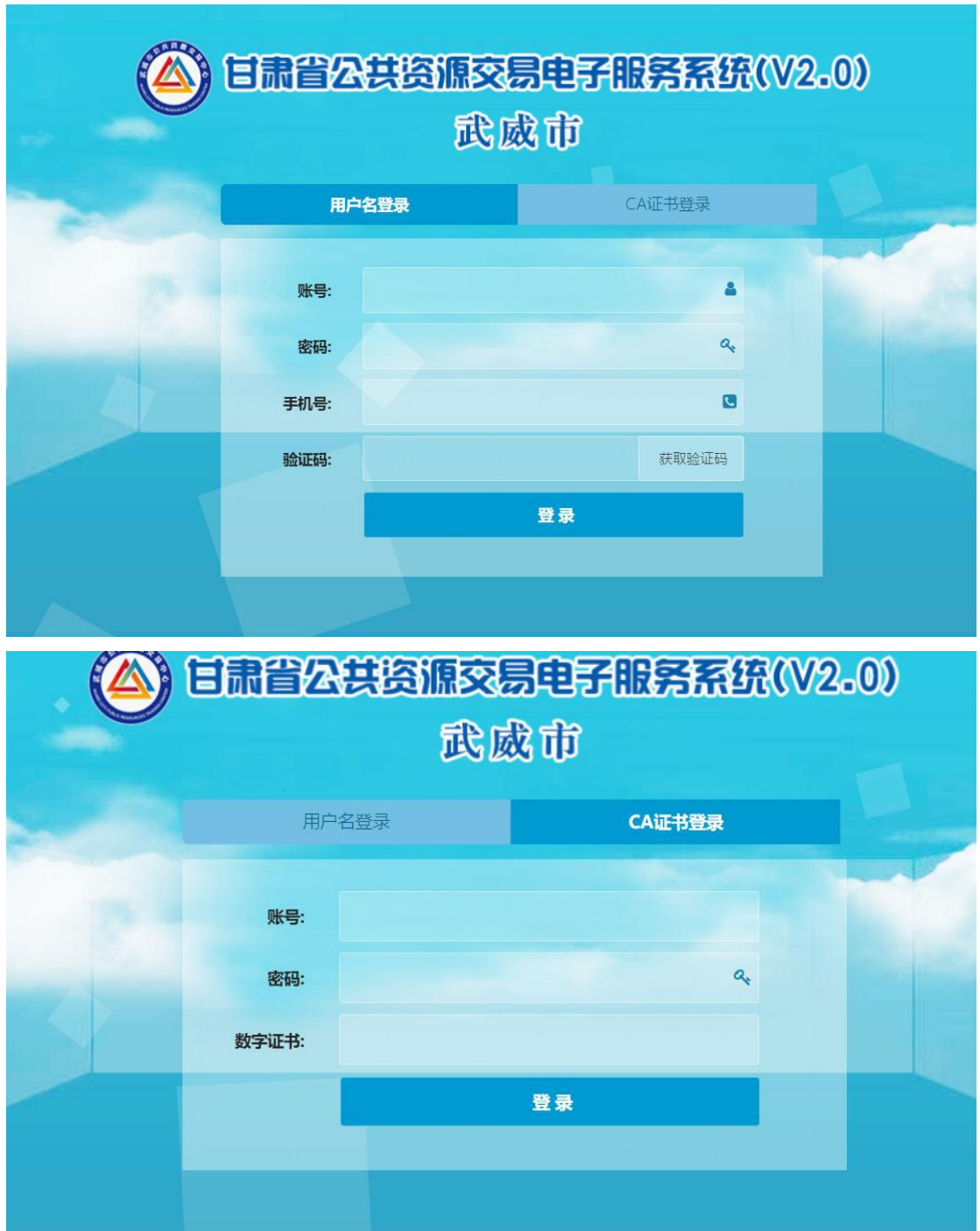

# <span id="page-4-0"></span>四、进场项目登记

登录系统,进入主页后,点击页面右上方的"项目进场",如下图:

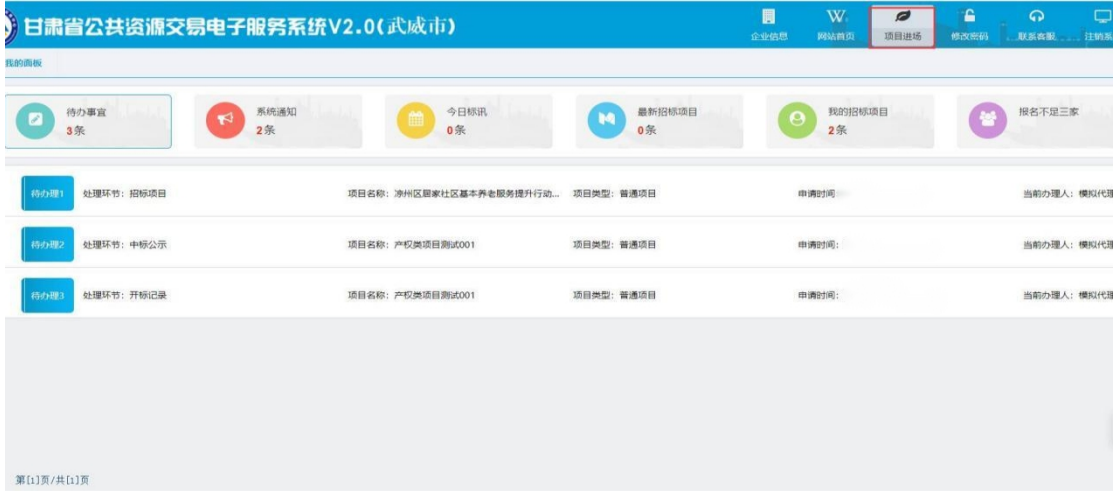

选择进场的项目类型,建设工程项目需先发布工程类招标计划,如下

 $\boxtimes$  :  $\qquad \qquad \blacksquare$ 

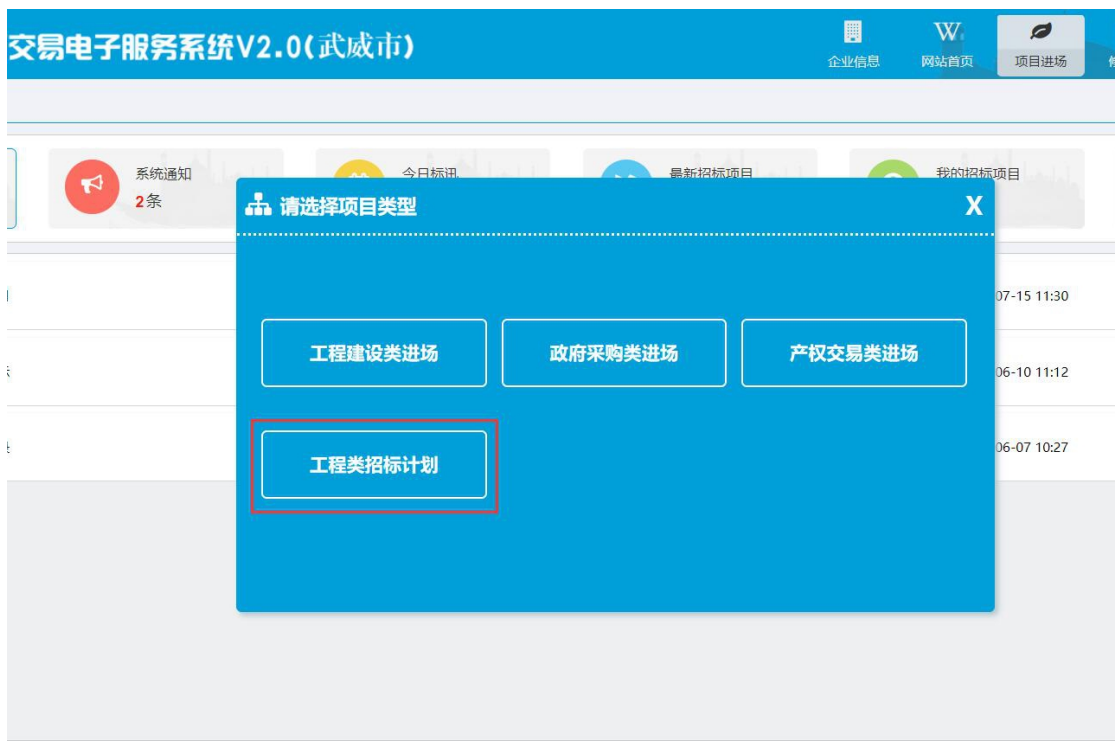

发布招标计划的建设工程项目,项目进场时必须通过"项目名称关联

# 功能"选择项目名称,如下图所示:

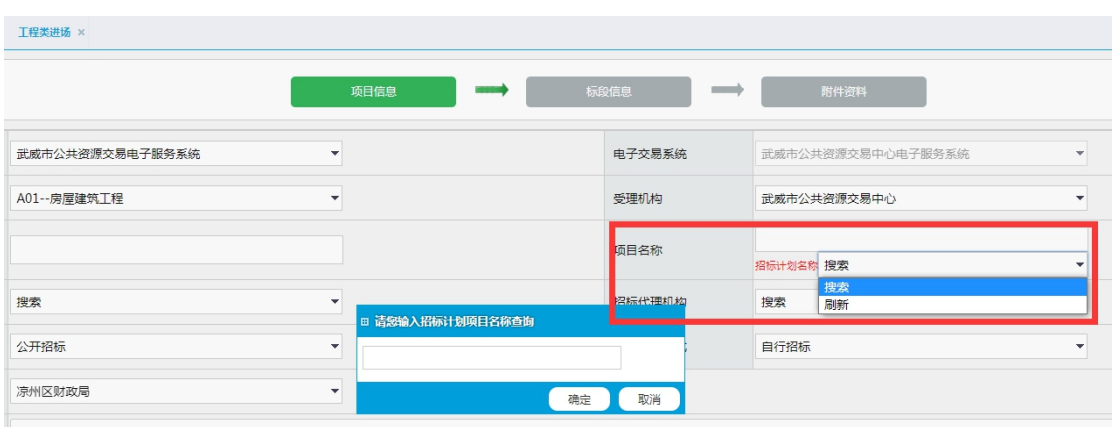

### 1、项目信息

选择项目类型后,进入项目页面,用户填写进场项目的详细信息,如 下图:

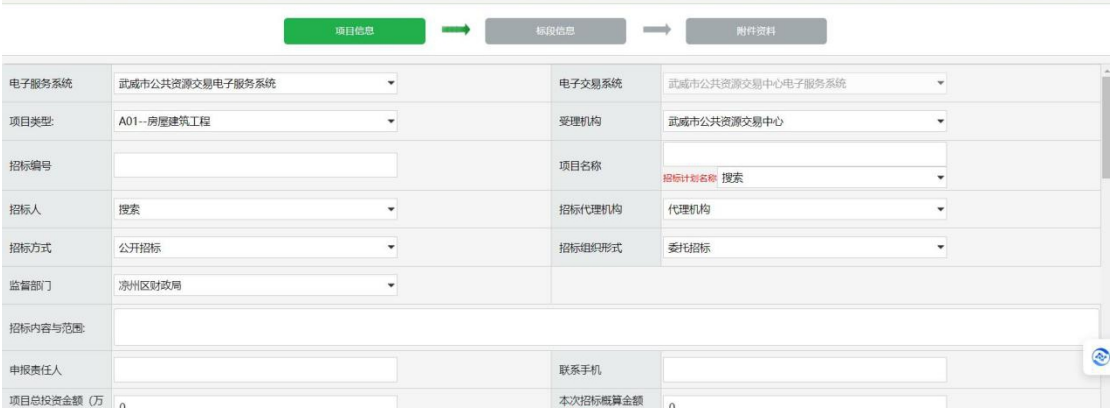

注意:招标人选框中,点击"搜索",会弹出一个对话框,输入关键字查询招标人(如果 招标人搜索不到企业名称,请前往甘肃省公共资源交易局 **http://www.jcggzy.gov.cn/f** 进行注 册),如下图:

|            |                 | 项目信息<br>--         | 标段信息     | 附件资料<br>$\longrightarrow$ |   |
|------------|-----------------|--------------------|----------|---------------------------|---|
| 电子服务系统     | 武威市公共资源交易电子服务系统 |                    | 电子交易系统   | 武威市公共资源交易中心电子服务系统         |   |
| 项目类型:      | A01 -- 房屋建筑工程   |                    | 受理机构     | 武威市公共资源交易中心               | ٠ |
| 招标编号       |                 | □ 请您输入企业全称查询<br>日肃 |          | 计划名称 搜索                   |   |
| 招标人        | 搜索              | $\mathbf{v}$       | 确定<br>取消 | 理机构                       | ٠ |
| 招标方式       | 公开招标            | $\cdot$            | 招标组织形式   | 委托招标                      | ٠ |
| 监督部门       | 凉州区财政局          | ٠                  |          |                           |   |
| 招标内容与范围:   |                 |                    |          |                           |   |
| 申报责任人      |                 |                    | 联系手机     |                           |   |
| 项目总投资金额 (万 |                 |                    | 本次招标概算金额 | $\sim$                    |   |

选择开标类型:

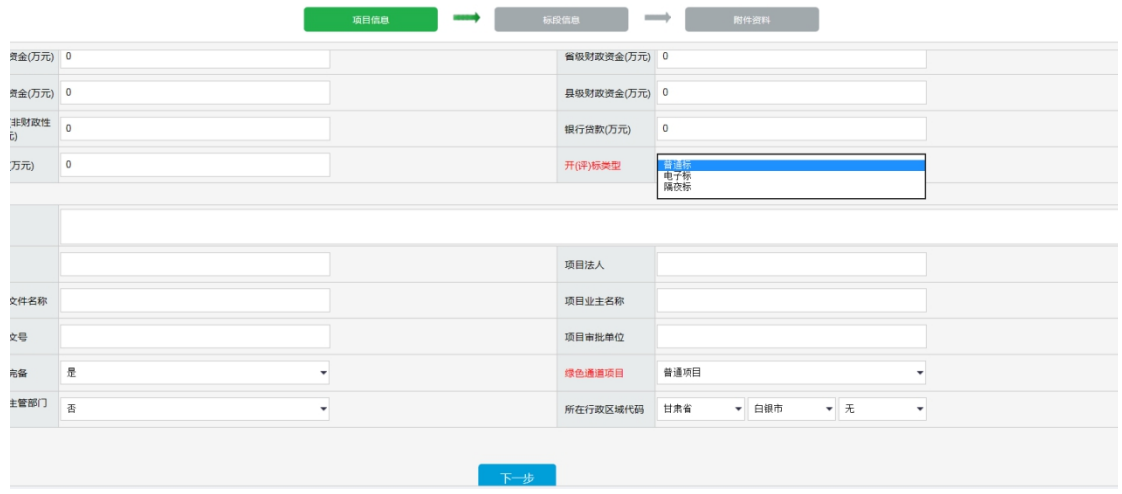

- 注意:**1**、如果项目为省列重大项目,请在"绿色通道项目"中进行选择;
	- **2**、如果是电子标,请在开(评)标类型中选择电子标,否则电子开评标系统中无法 找到相应项目;
	- **3**、项目总投资金额**=**本次招标概算金额;

确认信息后,点击"下一步"按钮,提示"项目进场成功"。

### **2**、标段信息

填写完成信息后,进入标段信息页面,填写标段数量,选择资格审查 方式为资格预审,如下图:

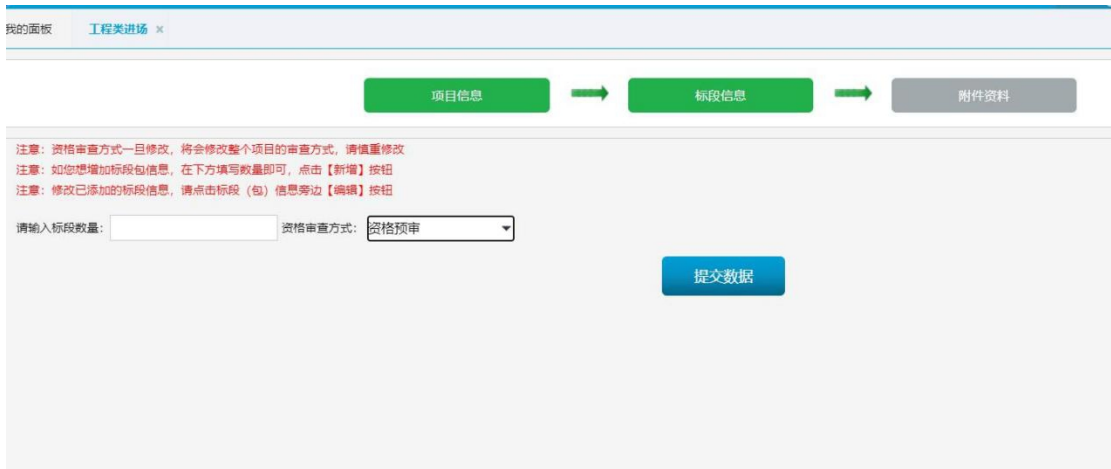

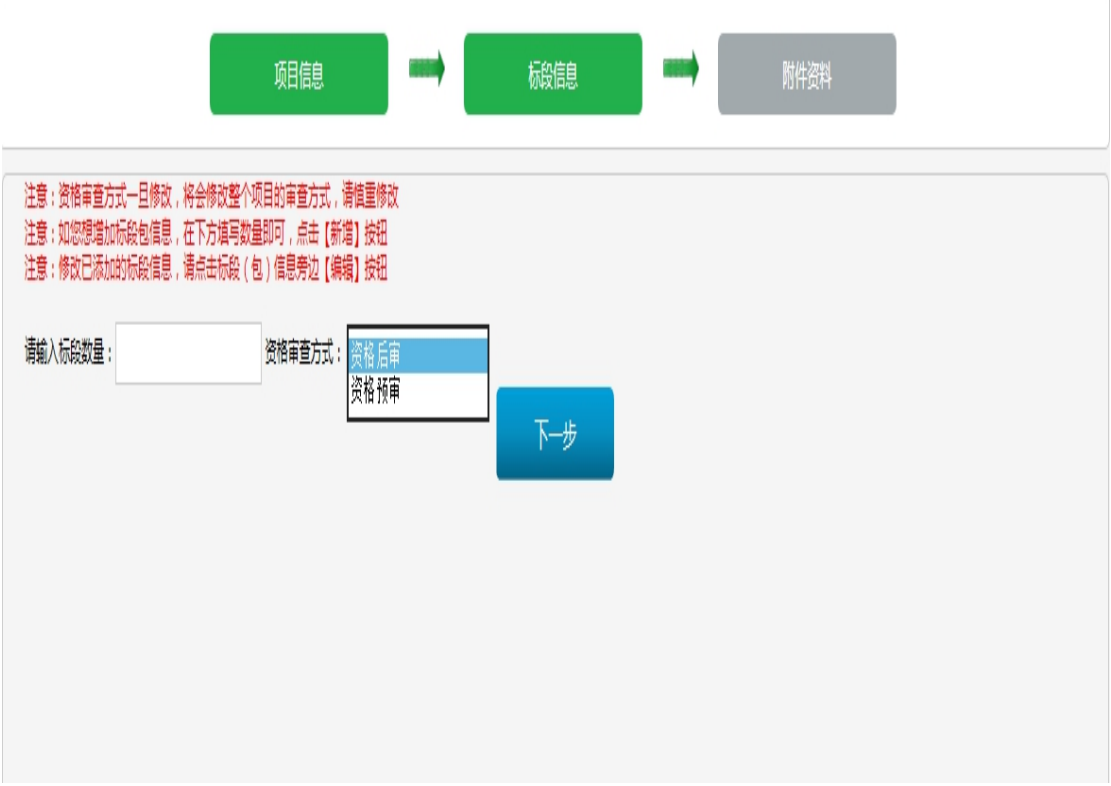

### 确定标段标段数量后,填写标段包的详细信息,如下图:

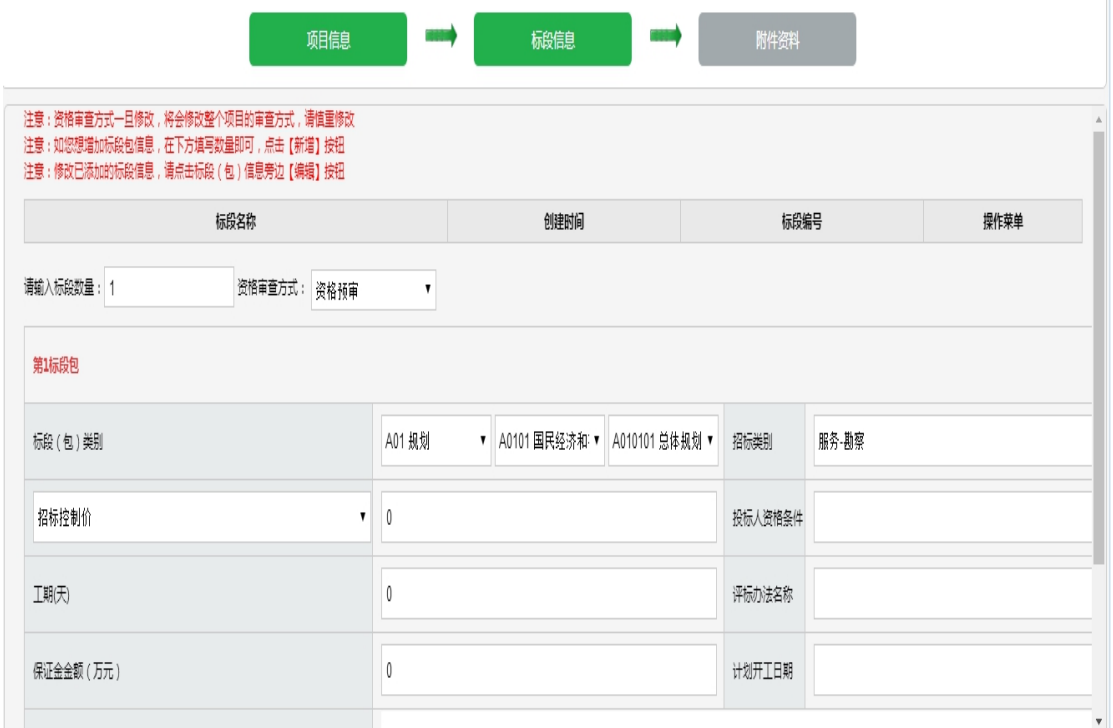

#### 注意: 1、资格审查方式一旦修改, 将会修改整个项目的审查流程, 请慎重修改。;

- 2、如您想增加标段包信息,在下方填写数量即可;
- 3、修改已添加的标段信息,请点击标段(包)信息旁边【编辑】按钮;
- 4、所有标段的总合同估算价=项目总投资金额=本次招标概算金额;

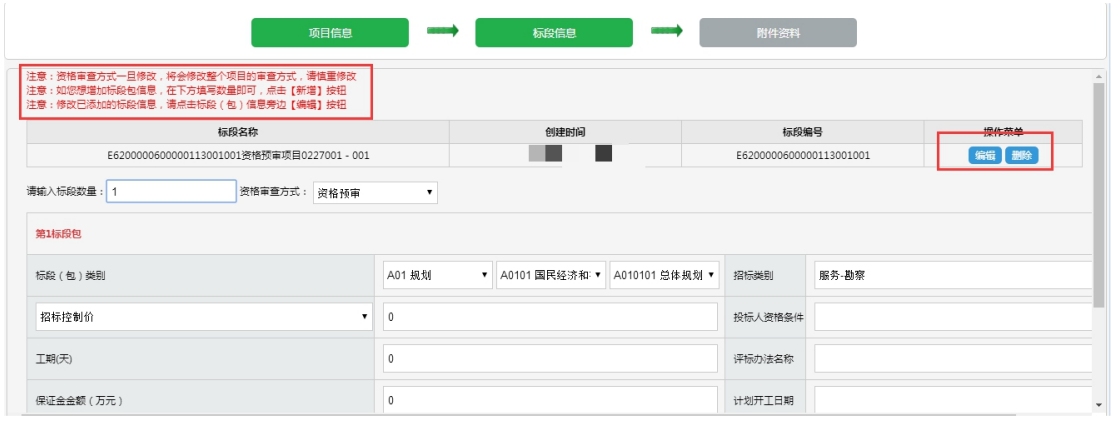

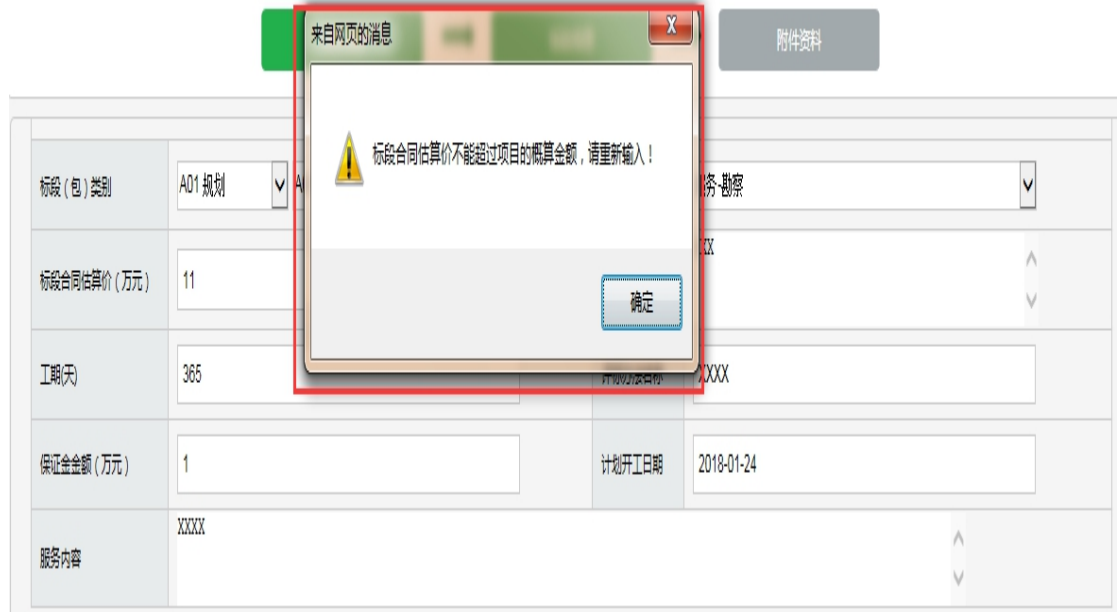

# **3**、附件资料

武威交易中心进场项目,进入附件资料页面,选择项目附件资料名称, 填写联系电话,一一上传,如下图:

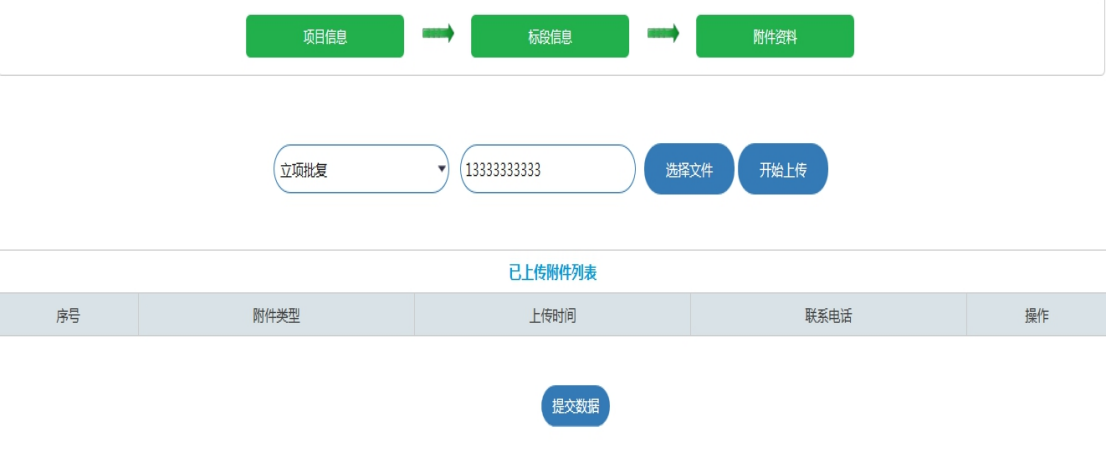

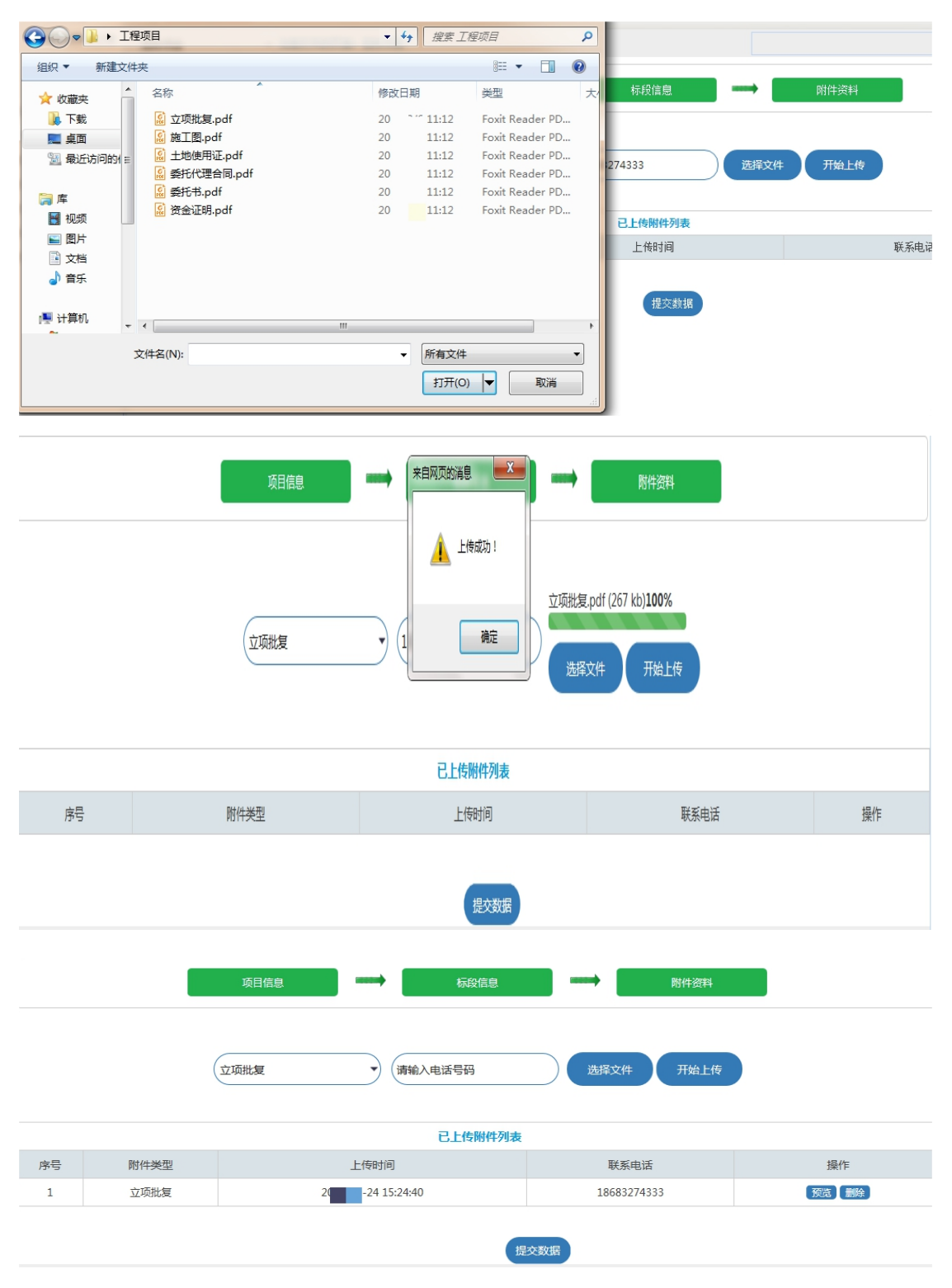

注意: 点击"预览"可以查看上传的附件内容,点击"删除",即删除相应的附件资料。 最后提交数据,进入"招标项目管理"页面,项目流程各模块,如下 图示:

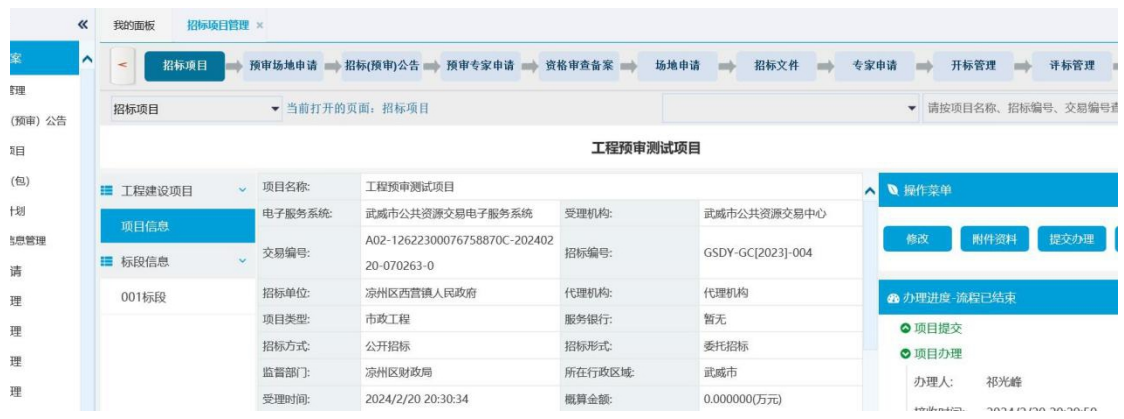

"蓝色"代表当前环节结束, "红色"代表当前环节未结束, 只有当 前环节结束,才能进行下一环节。

<span id="page-10-0"></span>(一)招标项目

**1**、项目信息

代理进场之后,可以进行正常的操作(项目及标段的修改,文 件的上传等等)。代理提交办理给相应的工作人员之后,由工作人员 进行场地的添加。之后再提交给代理,代理才可以进行后续的操作。 (不能进行项目的修改及标段的修改)。

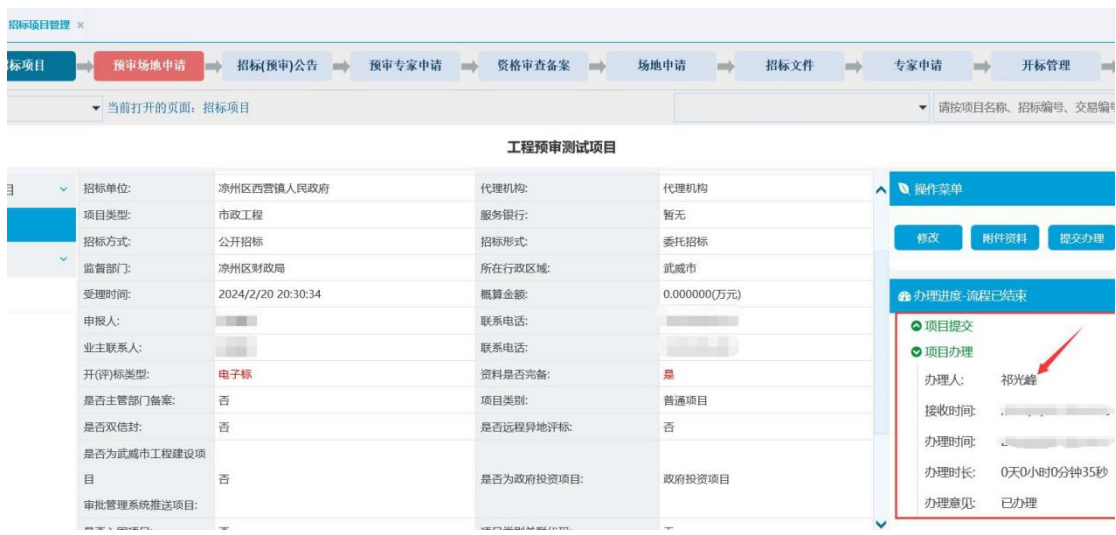

2、项目(不能添加)及标段(可以添加)的修改

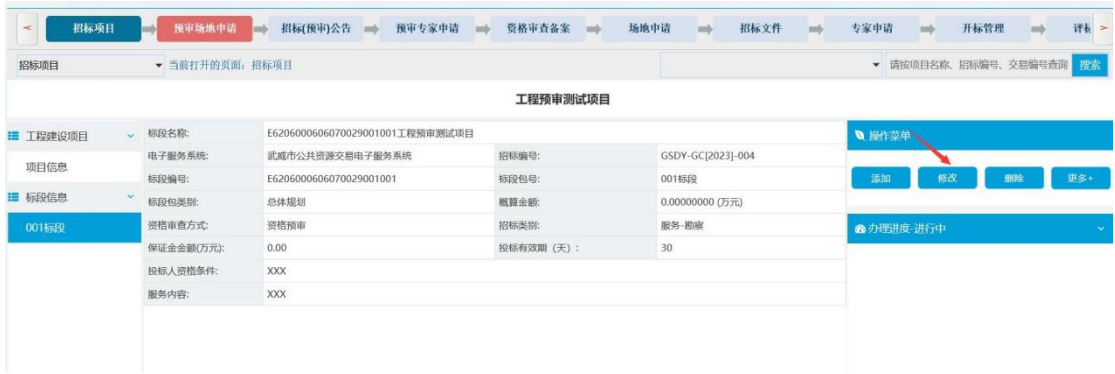

# 3、项目信息修改操作说明

"招标项目"→"更多"→"项目信息修改申请":

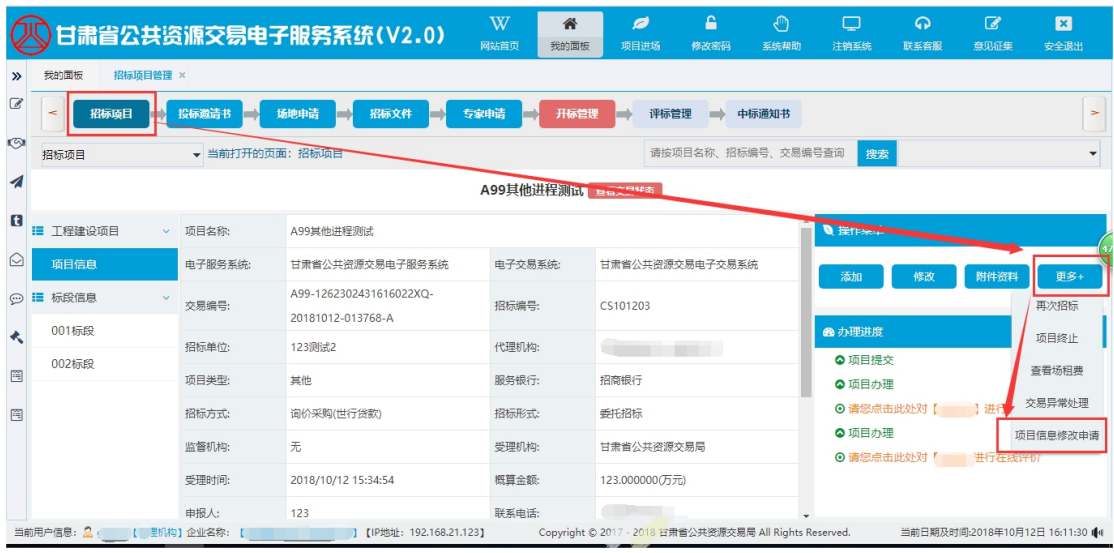

进入项目信息修改申请编辑界面:

"申请修改模块"、"申请修改字段"中选择相应的选项;"申请修 改内容"、"修改原因"按实际情况进行填写;"申请人姓名"为当 前登录的用户名,这里为系统自动获取,不允许进行更改;"申请人 电话"为系统中已有的联系人电话,也可按实际情况进行更改。

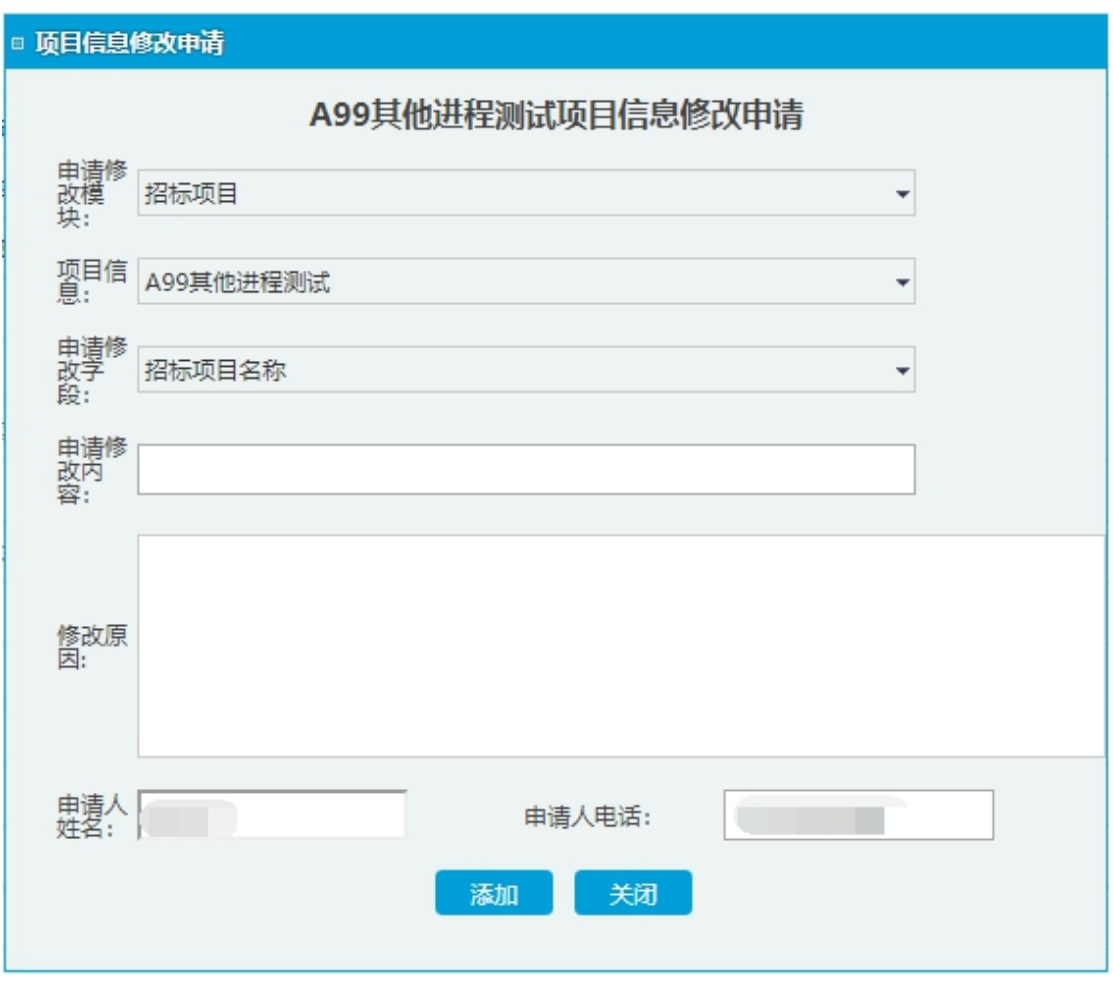

填写完毕,确认无误后点击"添加"按钮,如下图所示显示一条记录:

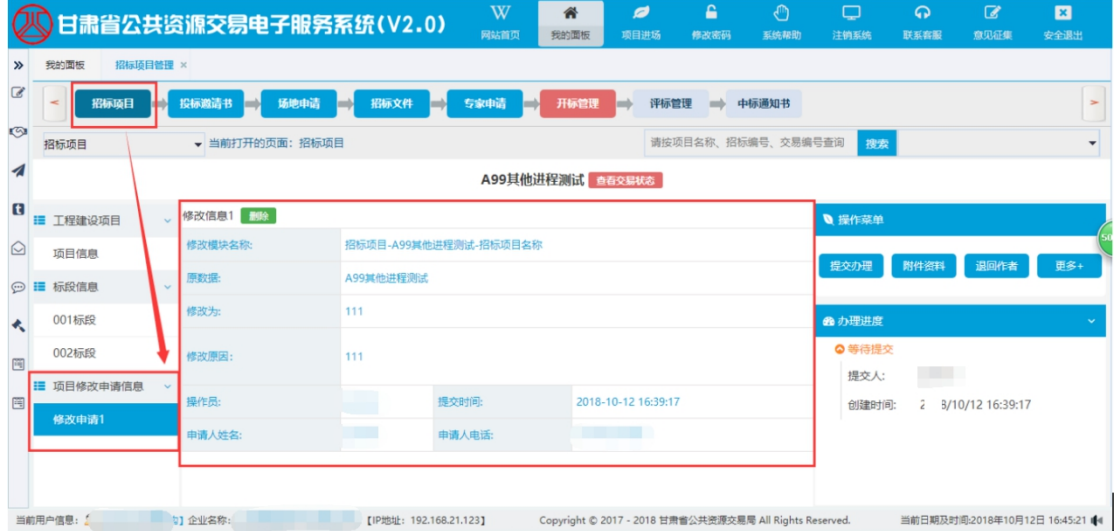

若代理机构需添加同一栏目下多个信息,可在当前修改申请下, 点击"添加"按钮,继续进行字段修改信息 2、修改信息 3 的添加, 如下图:

11

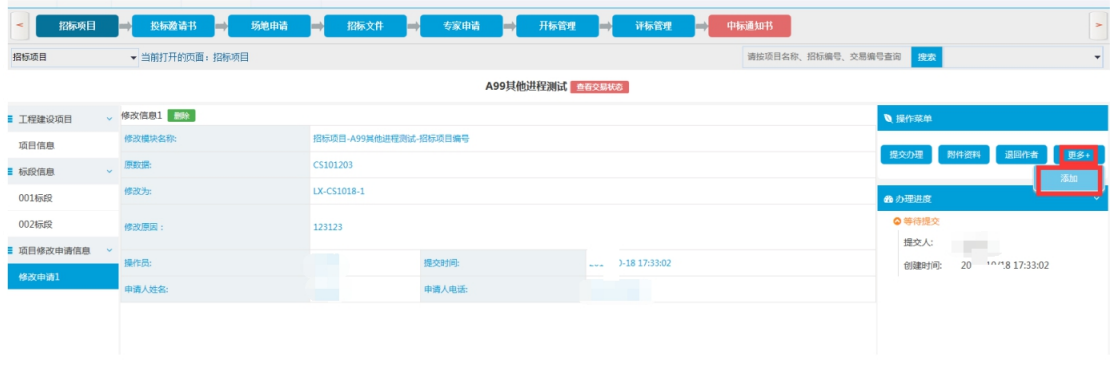

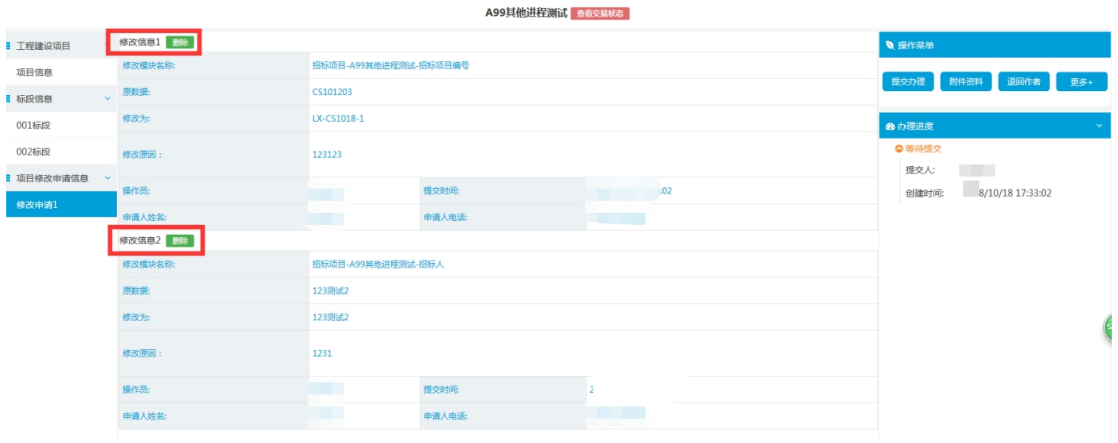

# 代理机构添加修改信息完成并上传附件资料后,提交工作人员办理。

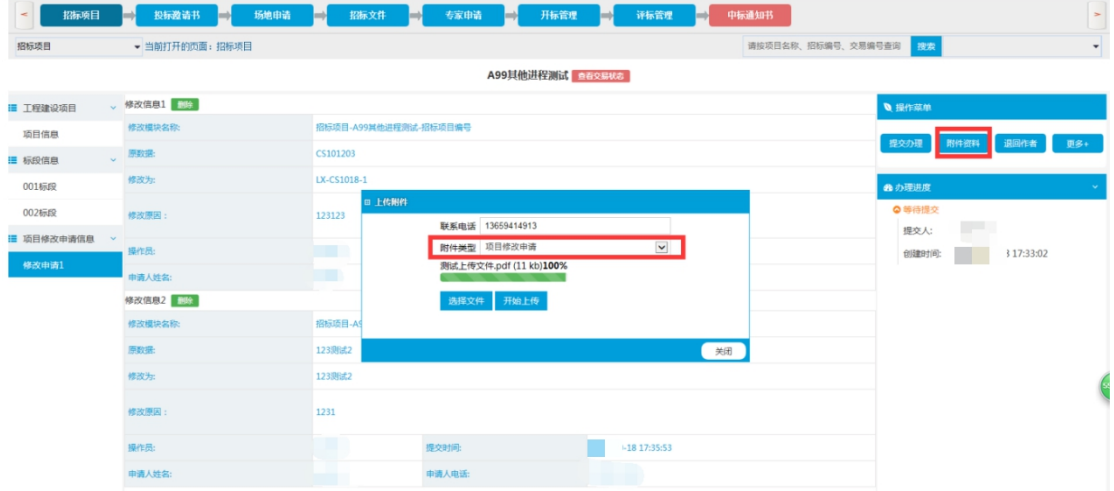

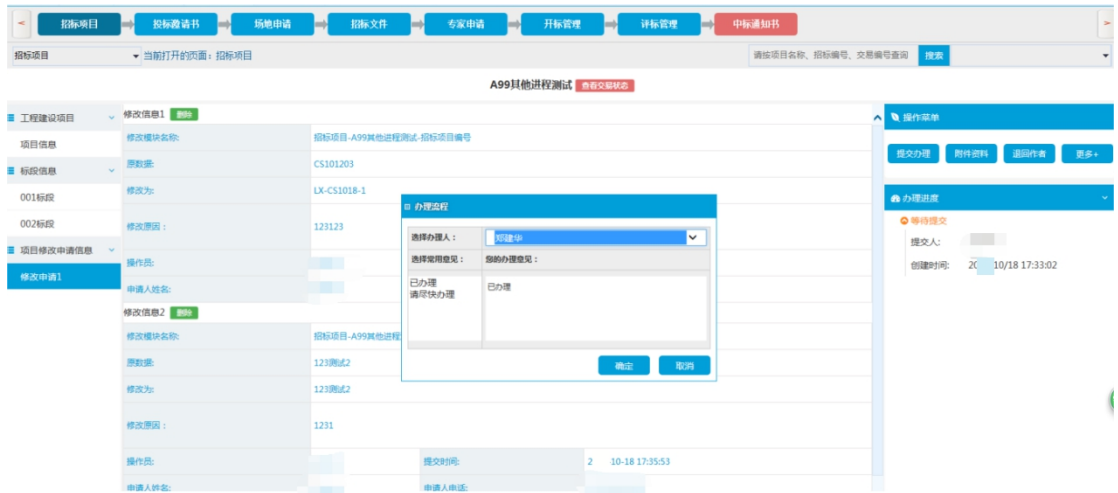

工作人员查看相关附件并审核通过后,系统自动更新对应招标项 目的修改信息,并发送短信通知代理机构用户。代理机构可登陆系统 查看相关信息修改结果情况。

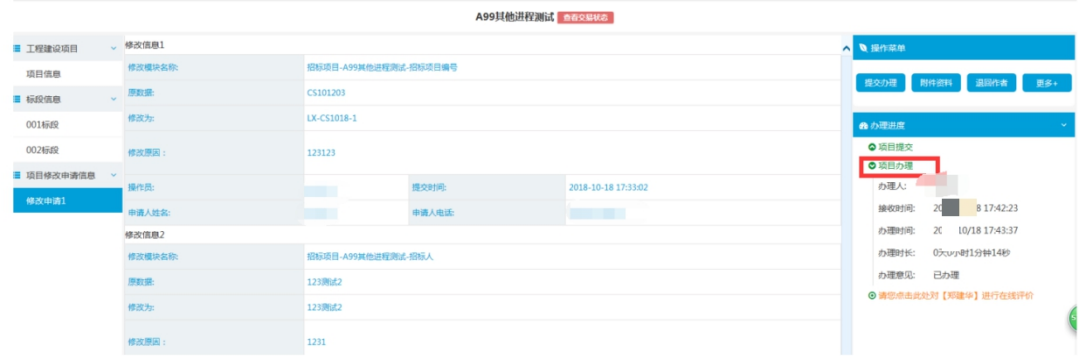

注:若代理机构需申请修改此功能菜单中没有的项目信息,可添 加其他类型申请,如下图

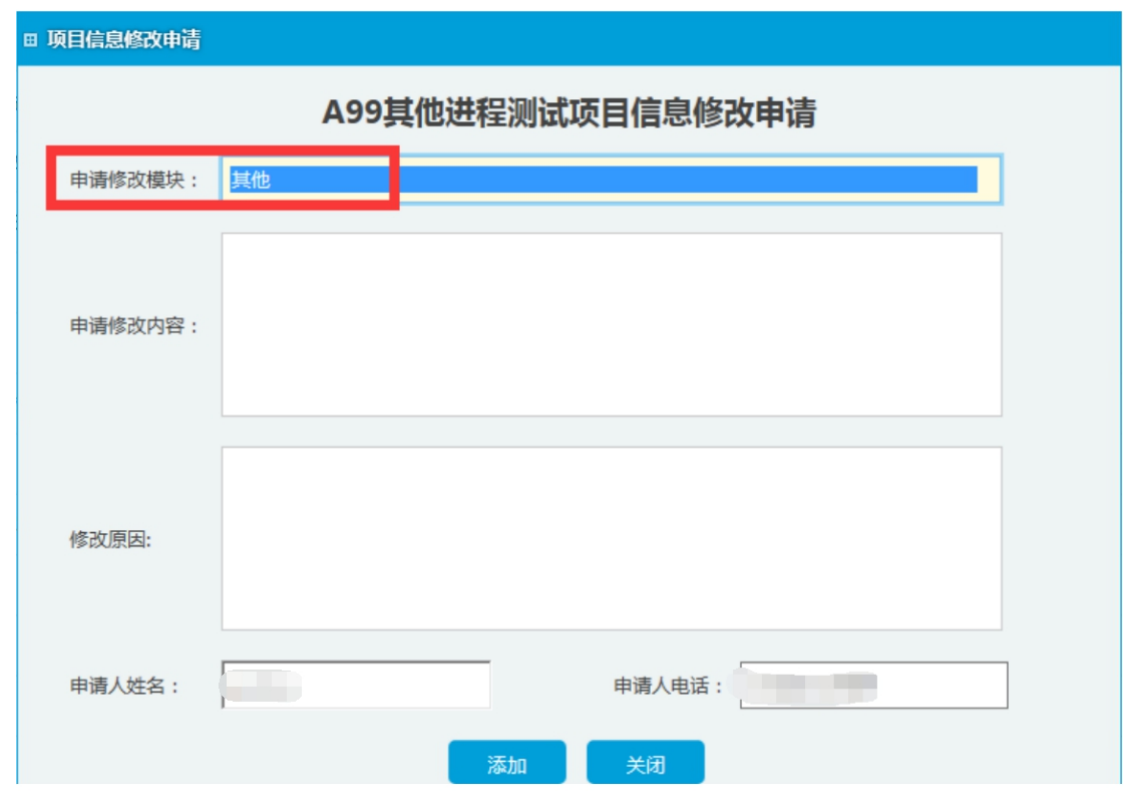

填写相关修改内容和修改原因信息提交上传附件资料,提交工作人员 办理后,系统会自动通知相关技术人员,进行处理。

注: カランド アイストリック しょうかい しんしゃく こうしゅう しょうかい しゅうしょく しゅうしゅう しゅうしゅう

如有其他项目信息修改问题,请致电 400-102-0005 咨询。

### **4**、其他功能

点击"更多"按钮,用户可以进行再次招标、项目终止操作,如下图 所示:

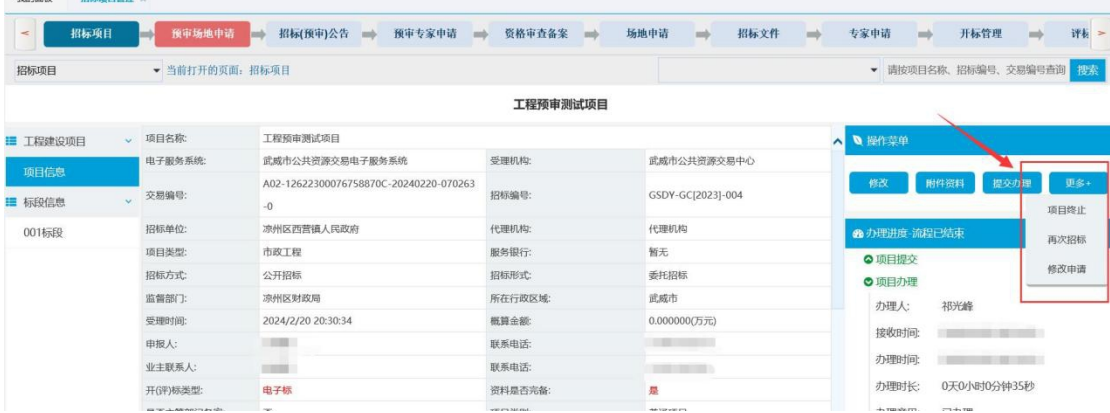

再次招标:在用户添加废标公示后,可以进行再次招标。

项目终止:当项目需要终止时,点击"项目"终止按钮,填写原因。

### **4**、标段信息的添加及修改(详细)

在标段信息中,用户可以看到所有标段的详细信息,点击"修改"或 删除按钮,可以对标段信息进行编辑,同时增加或删除标段数量。 填写新增标段数量,选择对应的资格审查方式,在填写信息完成后, 点击新增,即可增加新的标段。

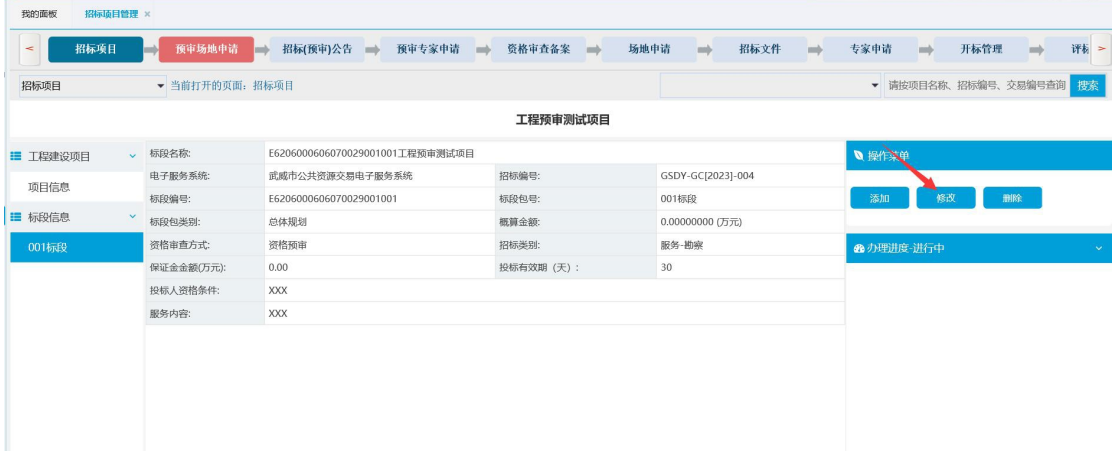

点击"编辑"按钮,可以对当前标段信息进行编辑,最后点击"修改" 即可完成,如下图所示:

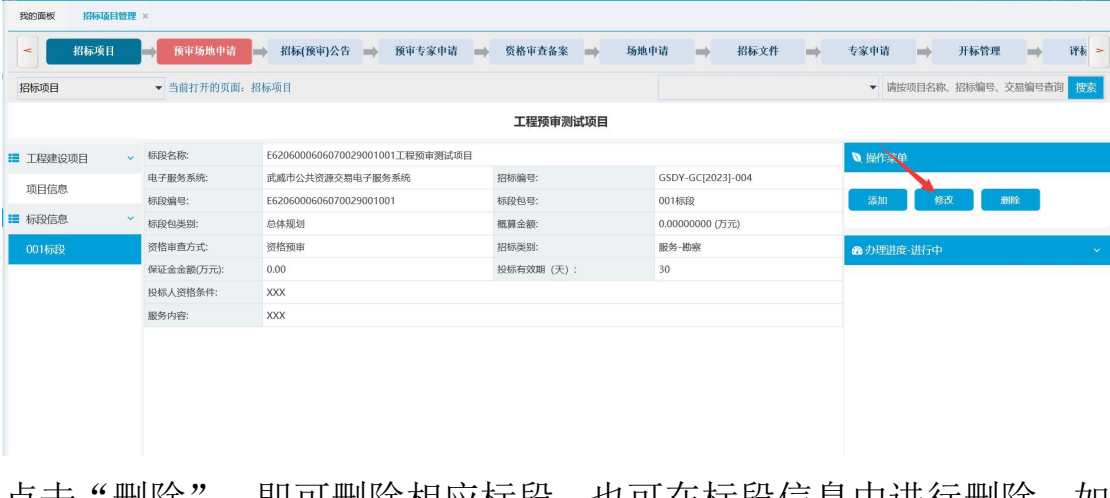

点击"删除",即可删除相应标段,也可在标段信息甲进行删除,如 下图所示:

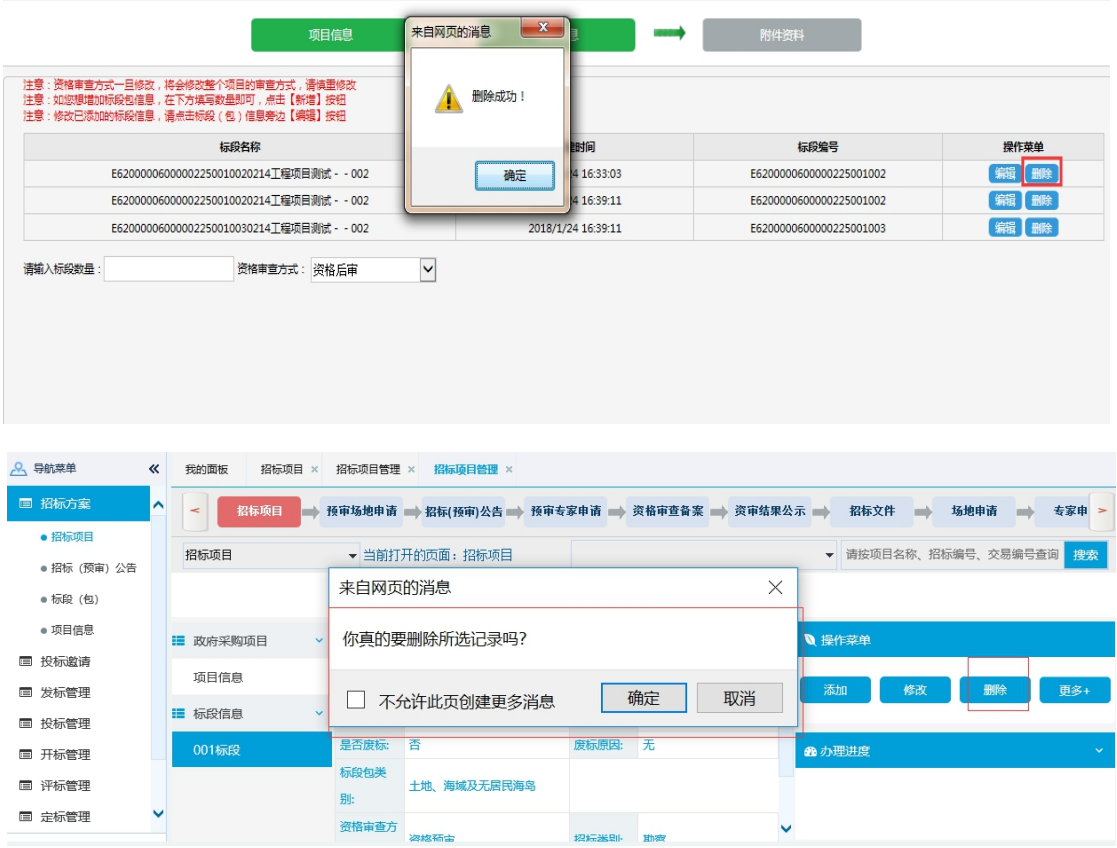

在标段信息中,用户点击"更多-添加控制价",可以填写对应标段 的控制价,以及上传对应的附件资料,如下图所示:

![](_page_17_Picture_33.jpeg)

## <span id="page-17-0"></span>(一) 忆地安排

此操作与预审场地申请的添加方式一致,可参考。

<span id="page-17-1"></span>(三)招标文件

### 步骤一:添加招标文件基本信息

**CONTRACTOR** 

填写相关信息,点击"提交保存",页面跳转至招标文件页面,如下  $\boxtimes$ :

![](_page_18_Picture_44.jpeg)

![](_page_18_Picture_45.jpeg)

信息填写有误,可以点击"修改"按钮进行修改当前基本信息

### 步骤二:上传招标文件附件资料

在标段招标文件中,点击"附件资料"(如果要发澄清文件,点击发 布澄清文件),上传方法如上,如下图:

![](_page_19_Picture_41.jpeg)

### 步骤三:提交办理

附件资料上传完成后,确认无误,在招标文件流程中,提交至工作人 员办理,如下图:

![](_page_19_Picture_42.jpeg)

### <span id="page-19-0"></span>(四)专家申请

可参考资格预审专家抽取申请流程:

![](_page_19_Picture_43.jpeg)

<span id="page-19-1"></span>(五)开标管理

点击开标管理流程,默认添加开标记录。点击添加明细,可以添加开 标明细。

![](_page_20_Picture_17.jpeg)

# 提交办理

在附件资料上传完成后,用户点击提交办理。

![](_page_20_Picture_18.jpeg)

# (六)评标管理

![](_page_21_Picture_31.jpeg)

### 点击评标明细,可以添加明细。

![](_page_21_Picture_32.jpeg)

添加成功后,页面跳转至评标记录页面,点击"评标信息-添加明细" 按钮,对每一个标段添加明细,如下图:

![](_page_21_Picture_33.jpeg)

可以修改评标明细或者打印当前或者全部评标明细。

# 点击更多按钮,选择添加评标专家信息。

![](_page_22_Picture_26.jpeg)

填写对应的评审专家信息,选择对应的标段,点击应用到当前选中 标段。 

![](_page_22_Picture_27.jpeg)

点击添加定标管理明细按钮,添加定标明细。

![](_page_22_Picture_28.jpeg)

![](_page_23_Picture_24.jpeg)

点击更多按钮,上传评标附件资料后,请确认添加的实际评标记录时 间是否准确,然后提交办理。

![](_page_23_Picture_25.jpeg)

# (七)中标候选人公示

此操作与添加招标公告添加方式一致,可参考。

![](_page_24_Picture_29.jpeg)

# 添加完成入下图:

![](_page_24_Picture_30.jpeg)

## (八)收费管理

1、添加收费管理:

![](_page_24_Picture_31.jpeg)

点击到收费管理环节,会自动根据收费标准及中标人、招标人信息添 加对应的收费管理流程及收费管理明细数据。

# 2、修改收费管理明细:

![](_page_25_Picture_29.jpeg)

如果发现交易服务费(场租费)金额与实际不一致,可以点击修改修 改服务费按钮,进行修改。

![](_page_25_Picture_30.jpeg)

修改合适的金额后,点击提交保存按钮,修改成功。

3、提交办理

![](_page_26_Picture_25.jpeg)

提交对应的工作人员审核。

# 收费确认

1、添加收费确认:

![](_page_26_Picture_26.jpeg)

点击提交保存

![](_page_27_Picture_18.jpeg)

# 2、上传缴费凭证:

![](_page_27_Picture_19.jpeg)

# 3、提交办理:

![](_page_27_Picture_20.jpeg)

![](_page_28_Picture_8.jpeg)

![](_page_29_Picture_65.jpeg)

# (九)中标结果公示

添加中标结果内容

 $\frac{1}{2}$  -  $\frac{1}{2}$  -  $\frac{1$ 

![](_page_29_Picture_66.jpeg)

添加完成如下图:

![](_page_29_Picture_67.jpeg)

点击更多按钮,上传中标结果附件后提交办理。

(十)中标通知书

### 步骤一:添加项目中标通知书

在中标结果公示办理结束后,点击"中标通知书",选择发出时间及 对应标段,提交保存,如下图:

![](_page_30_Picture_53.jpeg)

**小添加成功!** 

一輪

返回上一页

### 步骤二:添加中标通知书明细

 $\sum_{i=1}^{n}$ 

添加成功后,在"通知书流程"模块中,点击"更多-添加通知书明 细"按钮,对每一个标段填写相应中标通知书信息,选择对应的通知 书模块,点击提交保存,即可生成中标通知书,如下图:

![](_page_31_Picture_26.jpeg)

根据实际要求,通知书添加成功后,用户点击"返回上一页",在中 标通知书页面在左侧"通知书明细",可以查看对应标段生成的中标 通知书,同时可以进行修改、删除和导出中标通知书,如下图:

![](_page_31_Picture_27.jpeg)

# 步骤三:上传中标通知书附件资料

在"通知书流程"模块中,点击"更多-附件资料"按钮,进行上传 盖章的中标通知书,方法如上。

# 步骤四:提交办理